# EG-CCONV#1 接点変換ユニット(無電圧 A 接点出力) 取扱説明書

Version 1.0 2022/1/15

<span id="page-0-0"></span>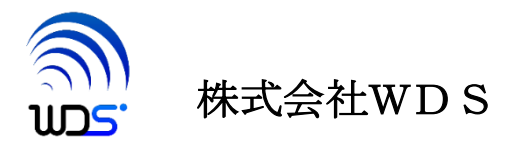

改訂履歴

| 作成年月日     | 変更箇所、理由など | 版数 |
|-----------|-----------|----|
| 2022/1/15 | 初版        |    |
|           |           |    |

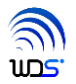

# 目次

<span id="page-2-0"></span>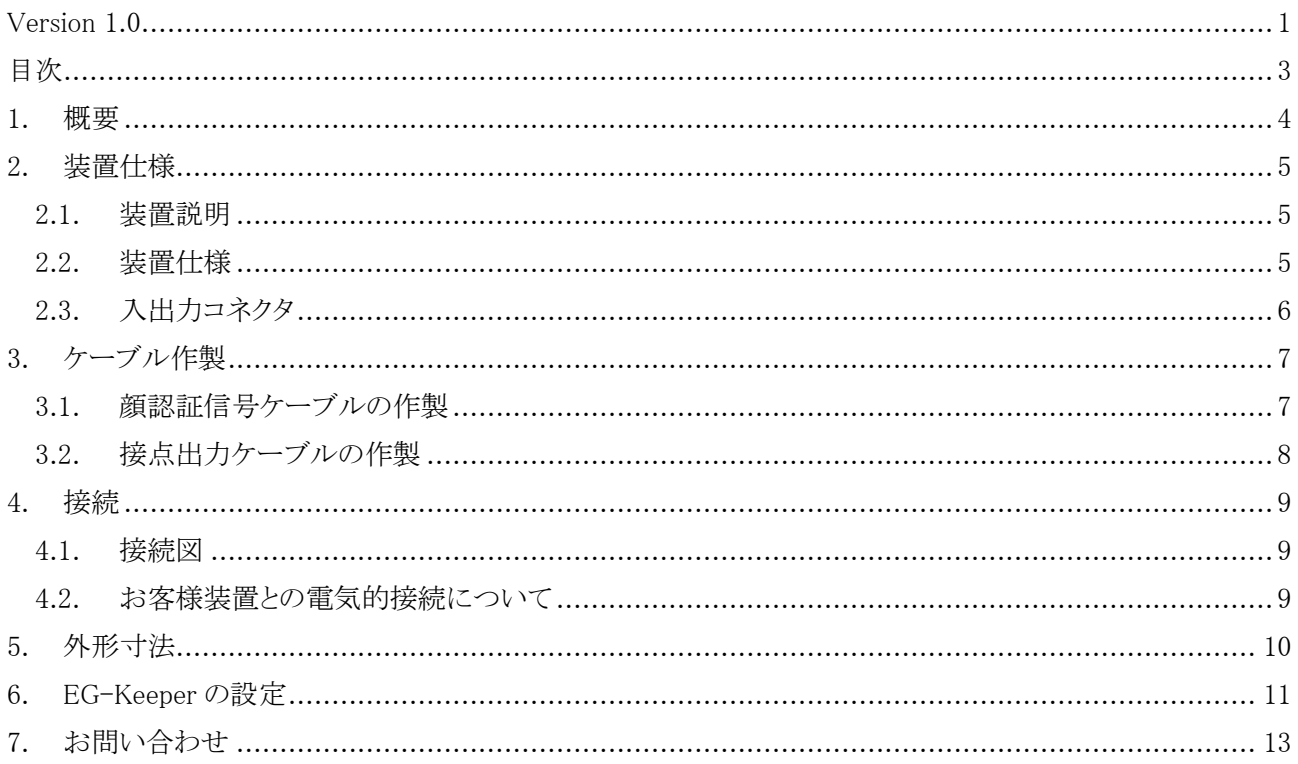

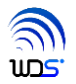

# <span id="page-3-0"></span>1. 概要

本書では、EG-Keeper から出力される顔認証結果の信号を、フォトカプラを使用し無電圧A接点出力に変換 するユニットの取り扱いについて説明します。表1-1に品名、型番を示します。

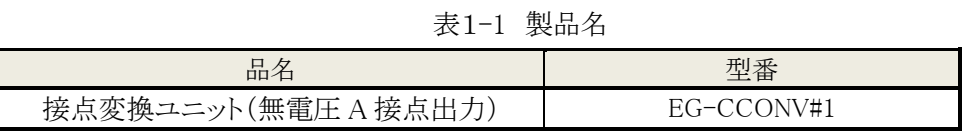

本体外観を図1-1に、添付品を図1-2に示します。

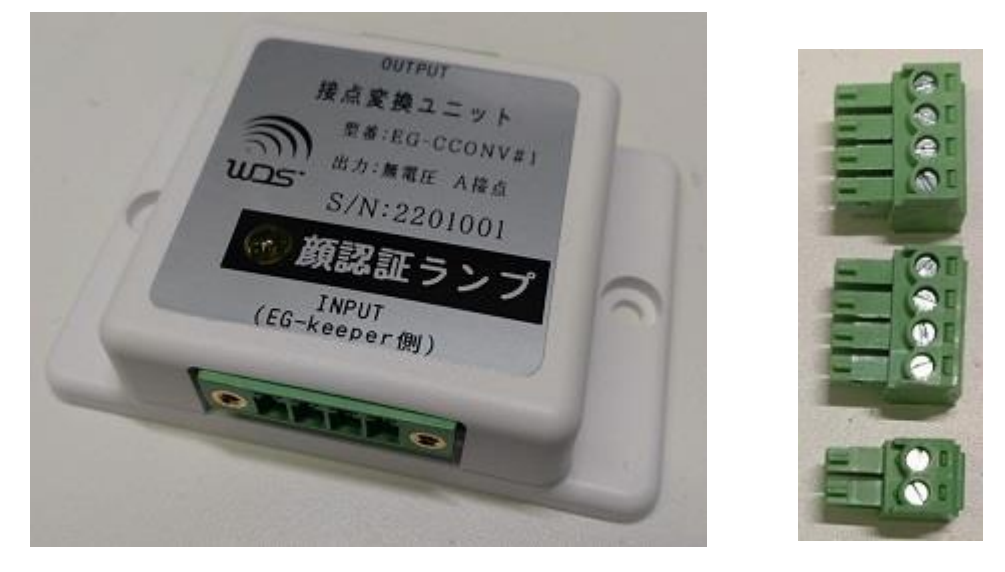

図1-1 本体 201-2 添付品

#### <注意>

本製品は、EG-Keeper の顔認証結果の信号と接続して使用することが前提で 設計されております。よって、それ以外の目的で使用した場合の動作、安全性に ついては保証できません。

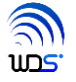

# <span id="page-4-0"></span>2. 装置仕様

#### <span id="page-4-1"></span>2.1. 装置説明

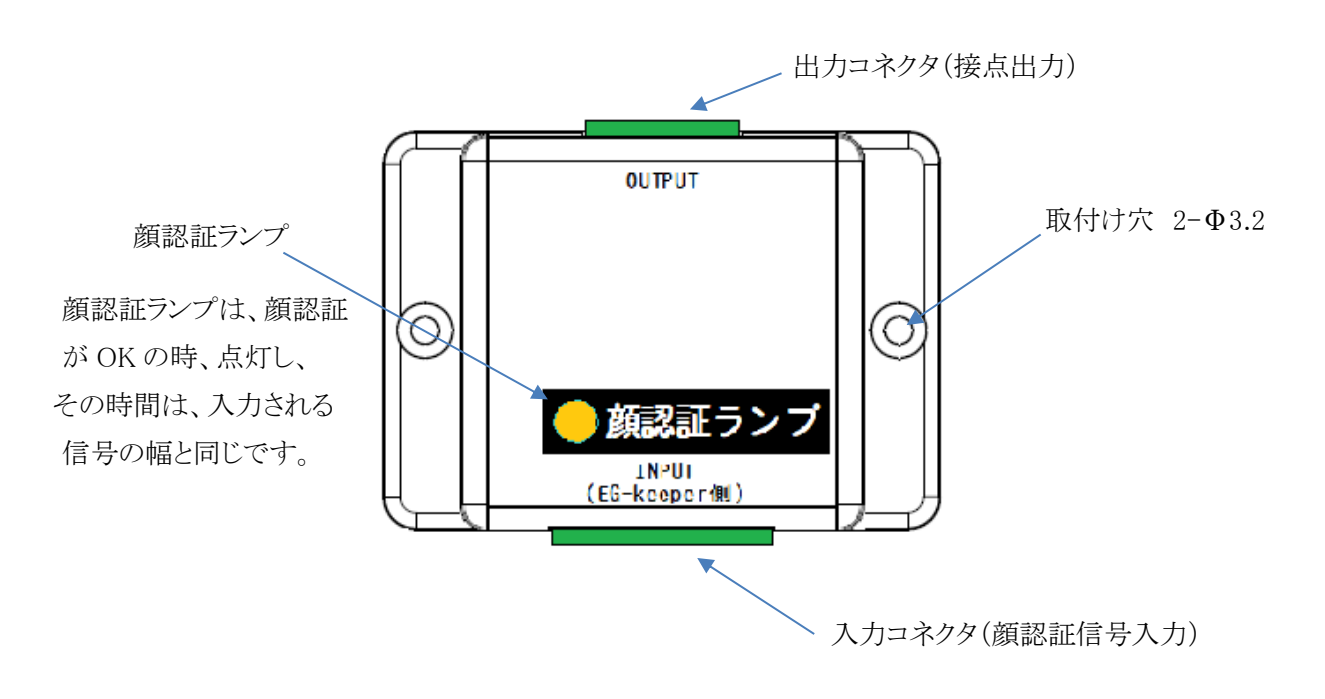

## <span id="page-4-2"></span>2.2. 装置仕様

本装置の電気的、使用環境仕様を表2-1に示します。

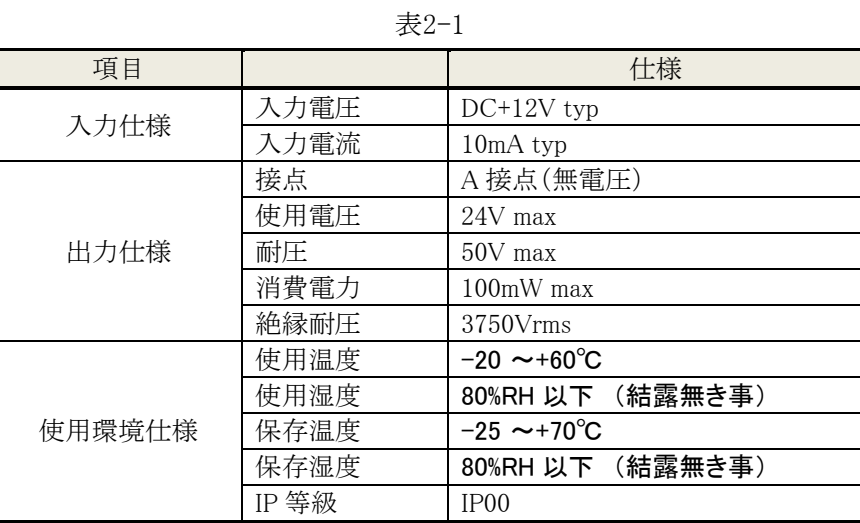

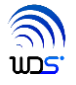

# <span id="page-5-0"></span>2.3. 入出力コネクタ

1)出力コネクタ

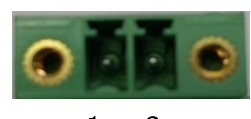

## 1 2

表2-2 出力コネクタ信号定義

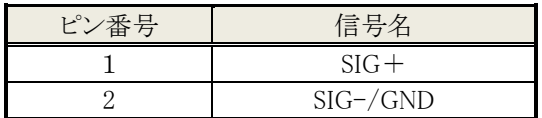

2)入力コネクタ

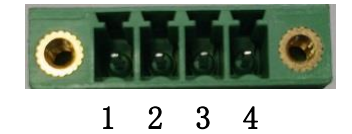

表2-3 入力コネクタ信号定義

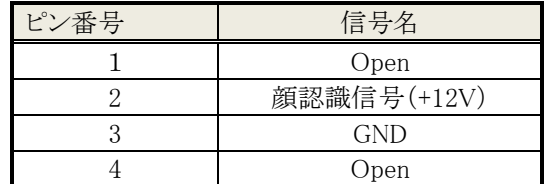

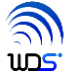

# <span id="page-6-0"></span>3. ケーブル作製

## <span id="page-6-1"></span>3.1. 顔認証信号ケーブルの作製

- 手順1 以下の部材を用意します。
	- ・ユーロコネクタ 4 ピン 2 個 (接点変換ユニットに同梱)
	- ・2 芯ケーブル AWG26 以上の径、 長さ:必要長 (お客様にてご用意)
- 手順 2 図 3-1 の通りに、1対1にて、ケーブルを接続します。 ユーロコネクタは、ネジ締めだけで結線できます。

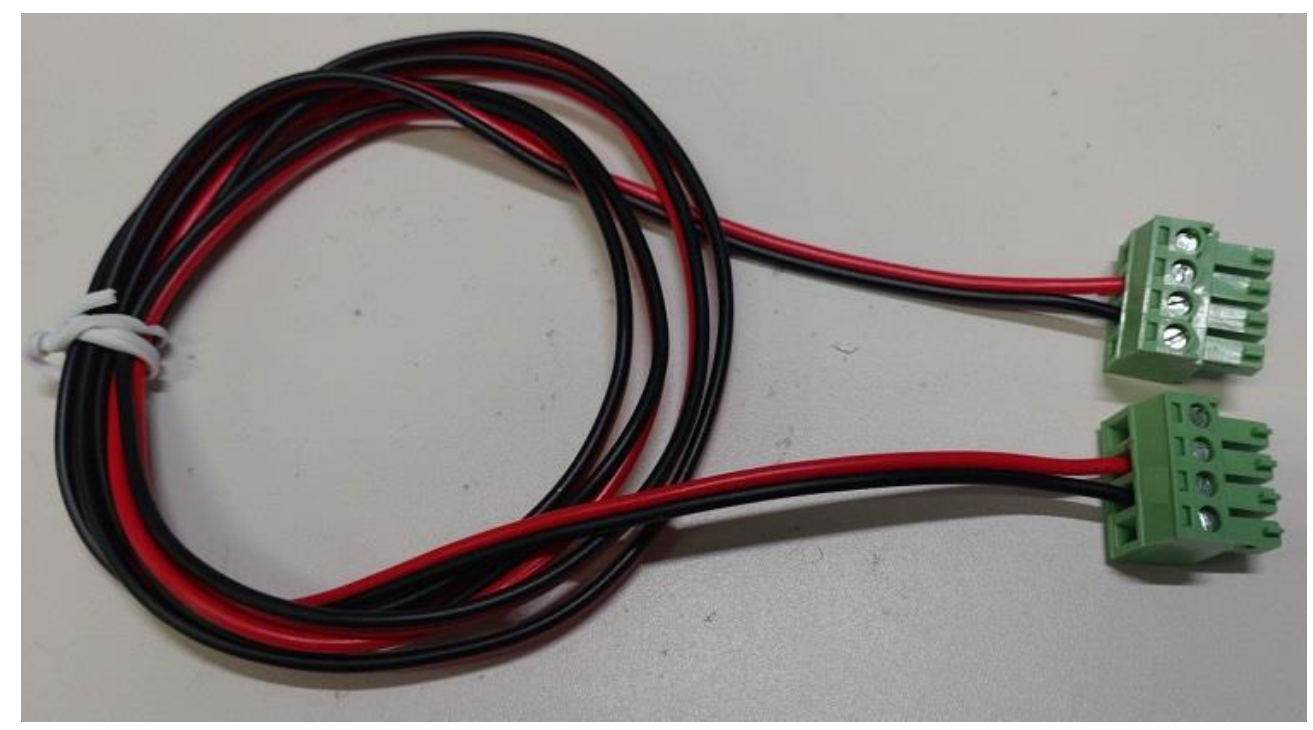

図 3-1 顔認証信号ケーブル

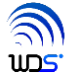

# <span id="page-7-0"></span>3.2. 接点出力ケーブルの作製

手順1 以下の部材を用意します。

・ユーロコネクタ 2 ピン 1 個 (接点変換ユニットに同梱)

・2 芯ケーブル AWG26 以上の径、 長さ:必要長(お客様にてご用意)

・お客様機器用のコネクタ

手順 2 図 3-2 を例として、ケーブルを接続します。

 ユーロコネクタは、ネジ締めだけで結線できますが、お客様機器側は、コネクタに合わせた結線を行っ てください。図 3-2 は、例としてネジ締めタイプの DC プラグを接続しています。

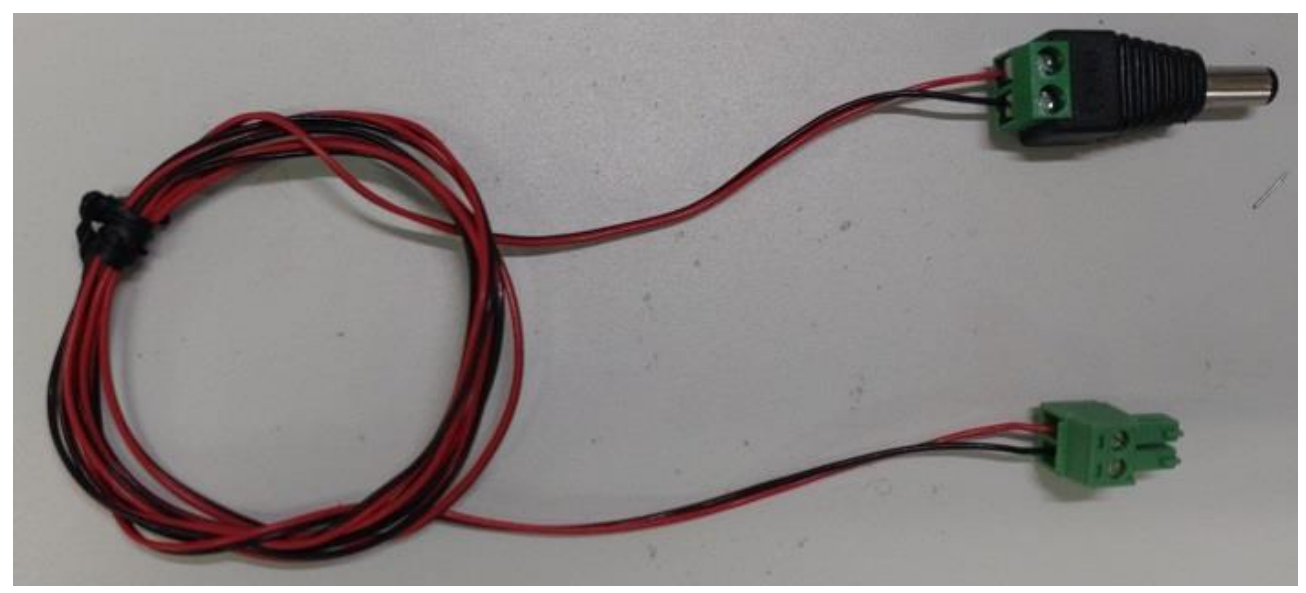

図 3-2 接点出力ケーブル

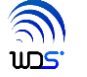

# <span id="page-8-0"></span>4. 接続

### <span id="page-8-1"></span>4.1. 接続図

EG-Keeper を含めた接続方法を、図 4-1 に示します。

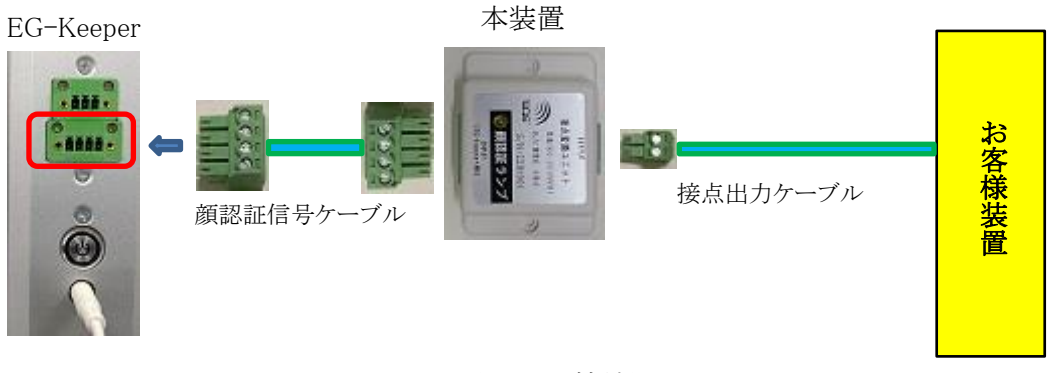

#### 図 4-1 接続図

# <span id="page-8-2"></span>4.2. お客様装置との電気的接続について

お客様装置の入力部の電気的特性の目安は、以下の通りです。

- ・ お客様の動作電圧:VCC は、24V 系まで対応可能。
- ・ Pull-Up 抵抗:R は、SIG+端子に流れる電流が、数 mA 程度に制限できる値が望ましい。
- ・ SIG+端子の論理 0 時の電圧レベルが、入力バッファの VIL(Low レベル入力電圧)以下であること。 また、十分なマージンがあることが望ましい。

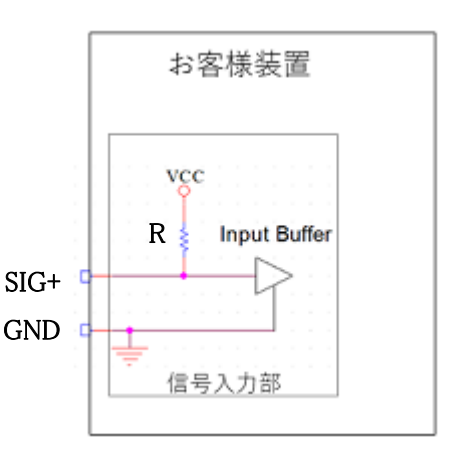

最終的には、実機にて、検証が必要となりますので、 弊社(株)WDS まで、ご相談ください。

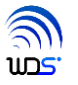

# <span id="page-9-0"></span>5. 外形寸法

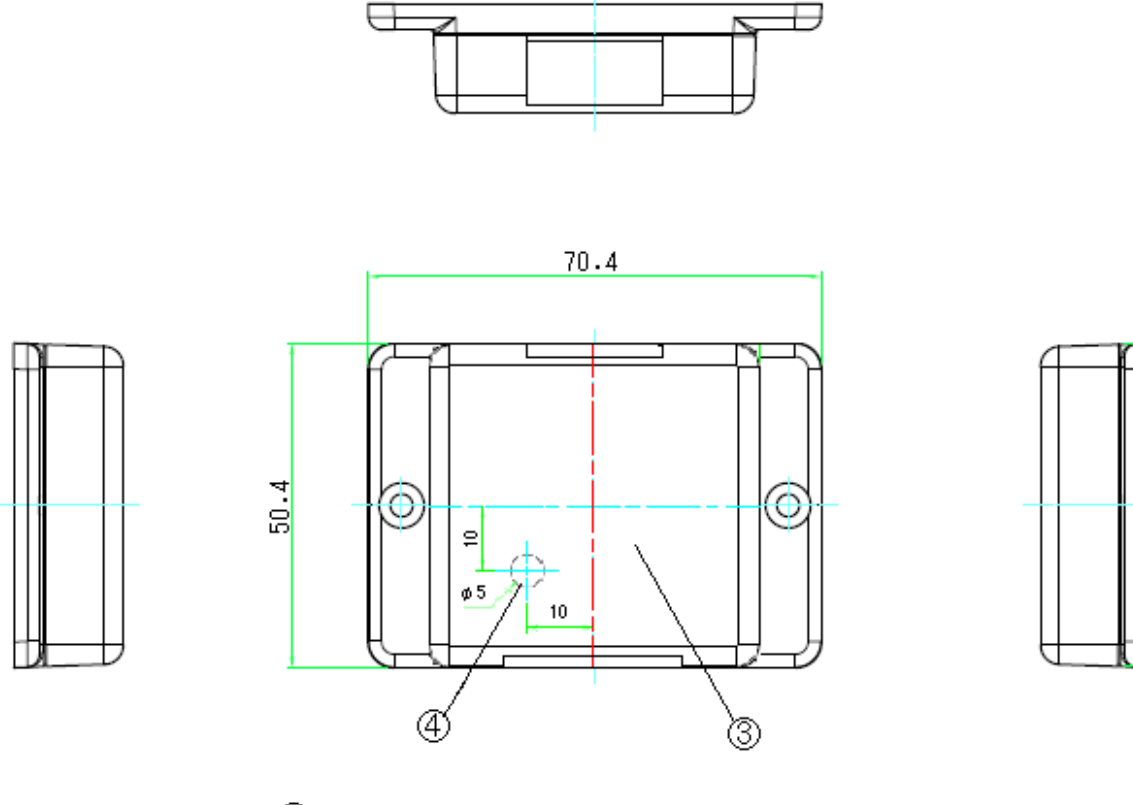

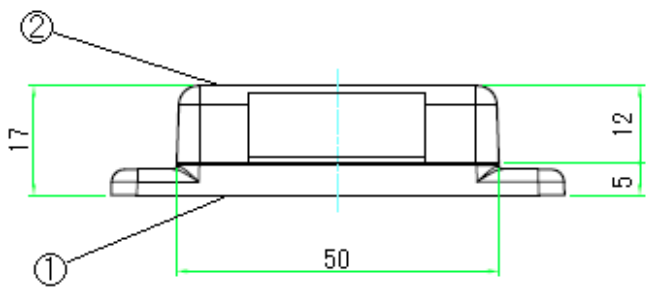

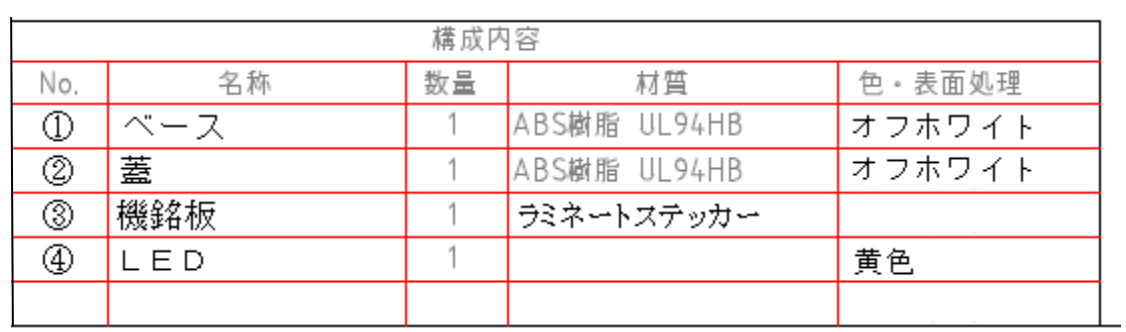

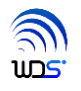

위

# <span id="page-10-0"></span>6. EG-Keeper の設定

ご利用になられる前に、EG-Keeper の顔写真の登録、顔認証結果出力信号の設定を行ってください。 以下に、手順を示します。

手順1 下記 URL から PC ツールをダウンロードし、インストールとログインをしてください。

■PC ツール(ver.1.6.38)

[http://wd-s.site/eg-keeper/syukka/20210913/PCtool.zi\\_](http://wd-s.site/eg-keeper/syukka/20210913/PCtool.zi_)

※拡張子をダウンロード後、zip に変更してから解凍してください。

手順2 下記 URL から PC ツールのマニュアルをダウンロードしてください。

■PC ツール(ARFaceManager) Add device / Log の出力およびクリア / 顔写真登録

[http://wd-s.site/eg-keeper/syukka/20201120/EG-KEEPER\\_Add\\_device](http://wd-s.site/eg-keeper/syukka/20201120/EG-KEEPER_Add_deviceからLogおよび顔写真登録.pdf) から Log および顔写真登録.pdf

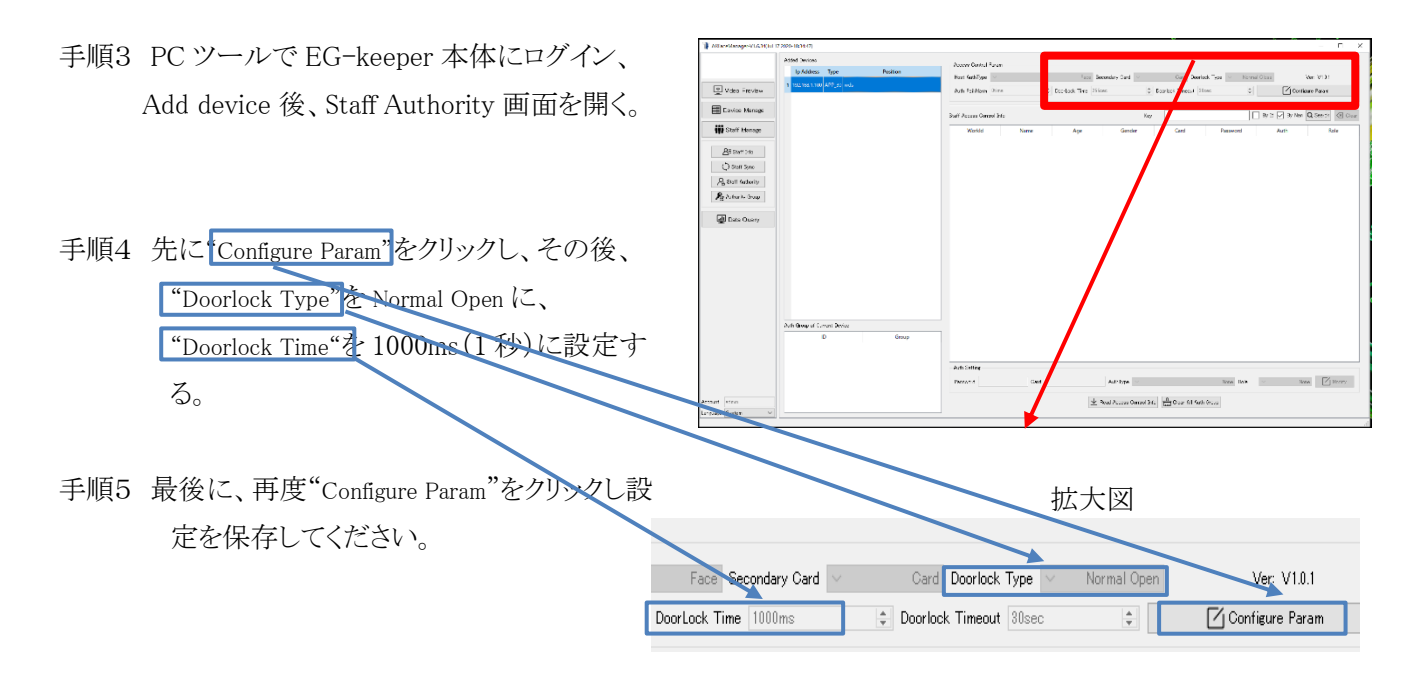

\*"Doorlock Time"は、顔認証一致を示す信号の出力時間幅となるため、値を変更したい場合は、ここの値を修正してください。

手順6 PC ツールでの顔写真登録を行う場合は、マニュアル 19 頁からの手順で、行ってください。

手順7 顔登録時の使用する顔写真の注意事項は、下記 URL からマニュアルをダウンロードしてください。

#### ■登録写真の推奨値について

[http://wd-s.site/eg-keeper/syukka/20201011/EG-](http://wd-s.site/eg-keeper/syukka/20201011/EG-KEEPER_%E9%A1%94%E5%86%99%E7%9C%9F%E7%99%BB%E9%8C%B2%E6%99%82%E3%81%AE%E6%8E%A8%E5%A5%A8%E5%80%A4%E3%81%AB%E3%81%A4%E3%81%84%E3%81%A65.pdf)[KEEPER\\_%E9%A1%94%E5%86%99%E7%9C%9F%E7%99%BB%E9%8C%B2%E6%99%82%E3%81%AE%E6%8E%A8%E5%A5](http://wd-s.site/eg-keeper/syukka/20201011/EG-KEEPER_%E9%A1%94%E5%86%99%E7%9C%9F%E7%99%BB%E9%8C%B2%E6%99%82%E3%81%AE%E6%8E%A8%E5%A5%A8%E5%80%A4%E3%81%AB%E3%81%A4%E3%81%84%E3%81%A65.pdf) [%A8%E5%80%A4%E3%81%AB%E3%81%A4%E3%81%84%E3%81%A65.pdf](http://wd-s.site/eg-keeper/syukka/20201011/EG-KEEPER_%E9%A1%94%E5%86%99%E7%9C%9F%E7%99%BB%E9%8C%B2%E6%99%82%E3%81%AE%E6%8E%A8%E5%A5%A8%E5%80%A4%E3%81%AB%E3%81%A4%E3%81%84%E3%81%A65.pdf)

手順8 WEB 設定画面から顔登録方法する場合は、下記 URL からマニュアルをダウンロードし、行ってください。 一人ずつの登録は、こちらの方法が容易です。

#### ■顔登録方法

[http://wd-s.site/eg-keeper/syukka/20201014/EG-](http://wd-s.site/eg-keeper/syukka/20201014/EG-KEEPER_%E9%A1%94%E5%86%99%E7%9C%9F%E3%83%AA%E3%82%B9%E3%83%88%E3%81%AE%E7%99%BB%E9%8C%B2%E6%96%B9%E6%B3%95%E3%81%AB%E3%81%A4%E3%81%84%E3%81%A6.pdf)

[KEEPER\\_%E9%A1%94%E5%86%99%E7%9C%9F%E3%83%AA%E3%82%B9%E3%83%88%E3%81%AE%E7%99%BB%E9%8C](http://wd-s.site/eg-keeper/syukka/20201014/EG-KEEPER_%E9%A1%94%E5%86%99%E7%9C%9F%E3%83%AA%E3%82%B9%E3%83%88%E3%81%AE%E7%99%BB%E9%8C%B2%E6%96%B9%E6%B3%95%E3%81%AB%E3%81%A4%E3%81%84%E3%81%A6.pdf) [%B2%E6%96%B9%E6%B3%95%E3%81%AB%E3%81%A4%E3%81%84%E3%81%A6.pdf](http://wd-s.site/eg-keeper/syukka/20201014/EG-KEEPER_%E9%A1%94%E5%86%99%E7%9C%9F%E3%83%AA%E3%82%B9%E3%83%88%E3%81%AE%E7%99%BB%E9%8C%B2%E6%96%B9%E6%B3%95%E3%81%AB%E3%81%A4%E3%81%84%E3%81%A6.pdf)

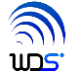

# <span id="page-12-0"></span>7. お問い合わせ

ご不明な点は、下記にお問い合わせください。

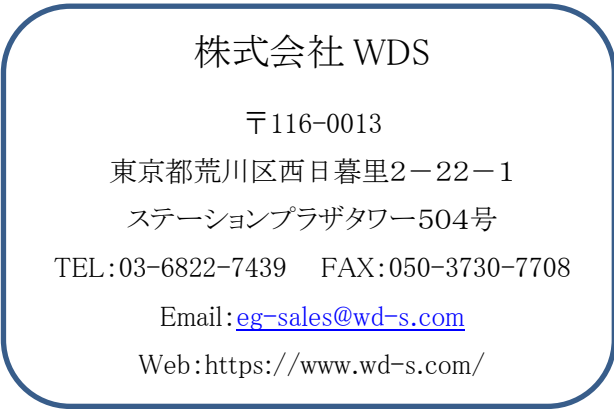

以上

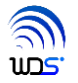

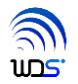